# BIKEPLAY GUARDIAN

**DISPLAY MULTIMEDIALE DA MOTO CON TELECAMERE**

**MOTORBIKE MULTIMEDIA DISPLAY WITH DASHCAMS**

**MULTIMEDIA DISPLAY MIT KAMERAS FÜR MOTORRÄDER**

**PANTALLA MULTIMEDIA PARA MOTO CON DASHCAMS ÉCRAN MULTIMÉDIA MOTO AVEC CAMÉRAS** 

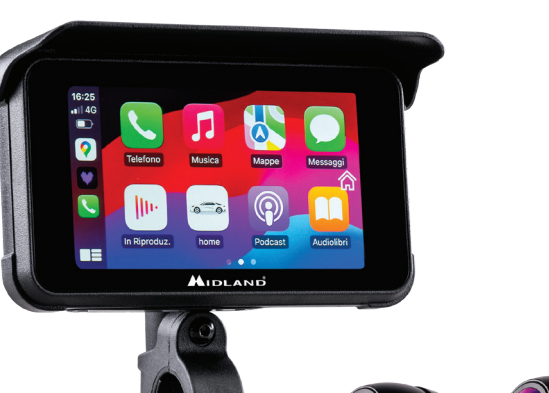

- **ISTRUZIONI**
- **INSTRUCTIONS**
- z **BEDIENUNGSANLEITUNG**
- z **MANUAL DE USUARIO**
- **MANUEL D'UTILISATION**

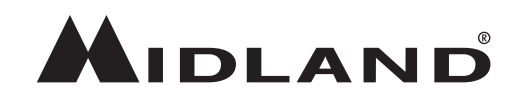

## **Attention**

- Please do not use a high-pressure water gun to flush the host and the cameras.
- Please do not use alcohol, stain removal solution and other corrosive solvents to wipe the host and lens to avoid damaging the appearance of the product and waterproofness.
- Please make sure to connect all the units before turning on the power.
- Do not fold the cable lines during installation.
- Please use a certified 32-256 GB MICRO TF memory card with a CLASS 10 U3 classification or above and format the memory card before first use.
- Long-term use of the memory card will cause fragmentation, so it is recommended formatting the memory card regularly.
- Press the rubber plugs after inserting to ensure the waterproofness of the product.
- Tyre Pressure Sensors can be paired only after be installed on tyres.

# **Before Starting**

- Before using the device, you have to insert the memory card.
- Unscrew the two screws and remove the cover in the lower side of the screen.
- Insert the memory card into the proper slot.
- Close the cover by tightening the two screws

# **Wiring Diagram**

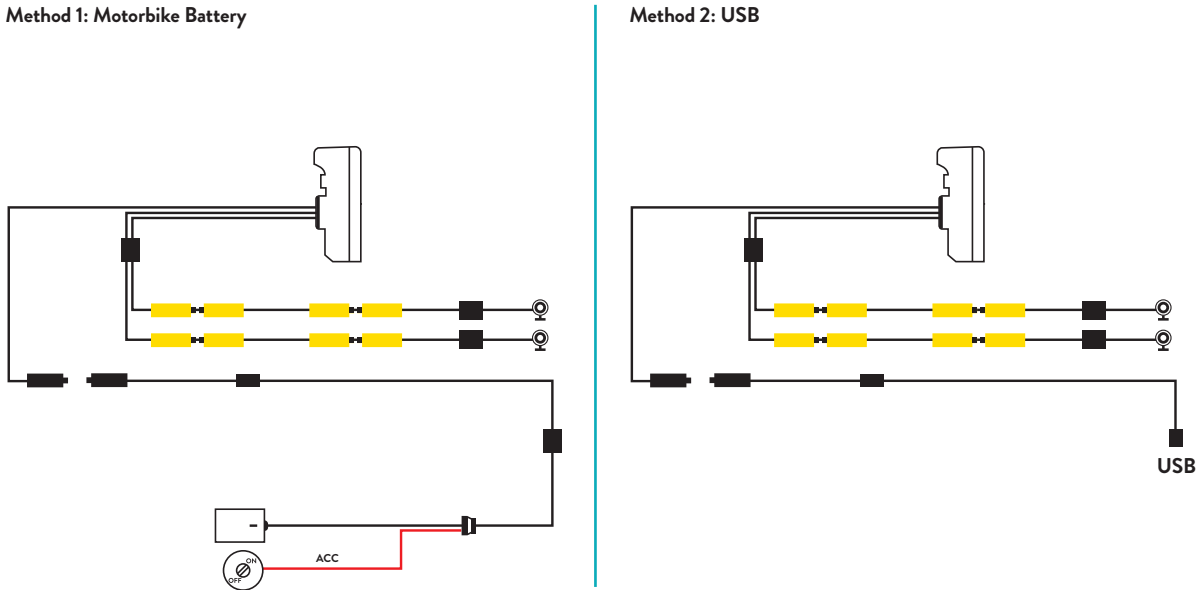

**Maximum device current drain is 600 mAh.** 

*We suggest to connect the Red wired (+) to a positive under key, so when the motorbike is off the consumption will be zero.*

# **Apple CarPlay**

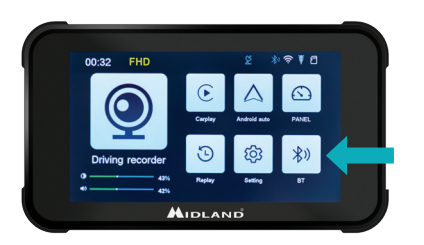

## **Android auto**

1. Pair your smartphone via Bluetooth 2. Select the corrisponding OS 3. Android: Should automatically pair

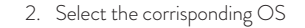

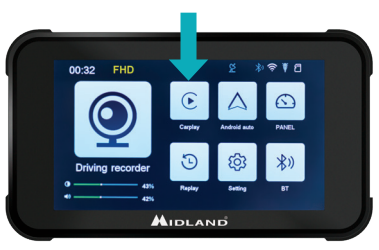

1. Pair your smartphone via Bluetooth 2. Select the corrisponding OS 3. CarPlay: Allow the use of CarPlay from Your phone.

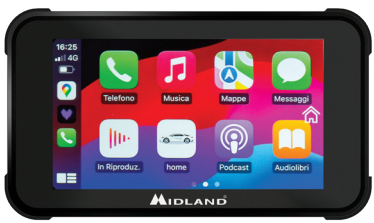

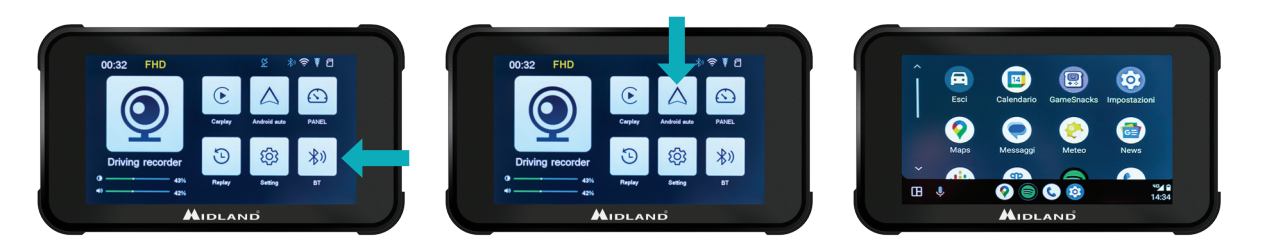

*Note: To pair the unit, t he WiFi of the Smartphone must be On. After the initial connection via Bluetooth the display will switch to WiFi.* 

#### **BIKEPLAY GUARDIAN INSTRUCTIONS | 13**

## **Main Menu**

- A. **Recording time indicator**
- B. **Resolution Indicator**
- C. **GPS indicator**
- D. **Bluetooth activated**
- E. **WiFi activated**
- F. **G-sensor indicator**
- G. **Memory card indicator**
- H. **Display brightness**
- I. **Volume adjustment**
- 1. **Driving recorder:** click to enter cameras views and settings
- 2. **CarPlay:** connect to CarPlay
- 3. **Android auto:** click to connect Android auto
- 4. **Panel**
- 5. **Replay:** click to enter to view the videos
- 6. **Settings:** click to enter the menu settings
- 7. **Bluetooth:** click to connect to the Bluetooth

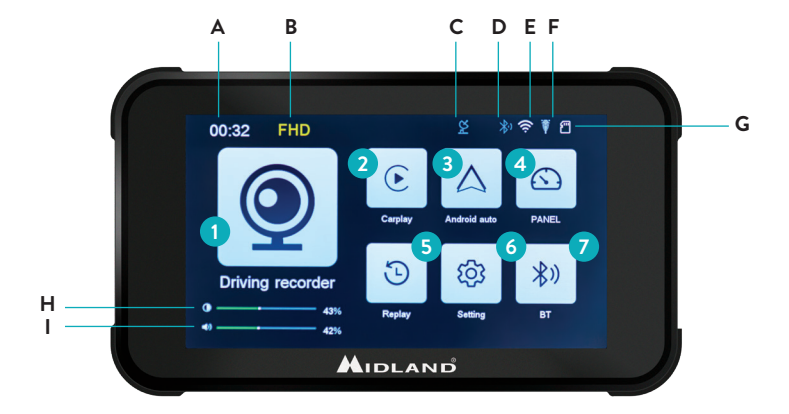

## **Settings Menu**

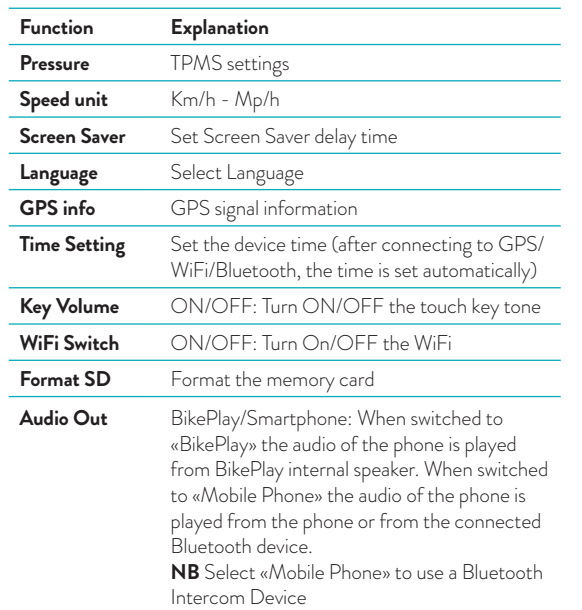

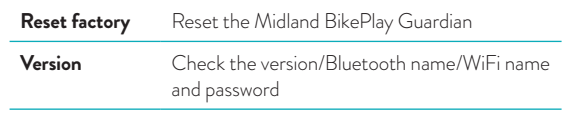

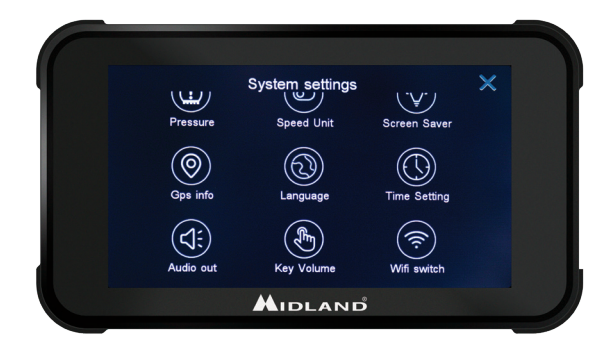

# **Connecting to Kycam2 App**

With the application KYCAM2 it will be possible to have remote access to the main functionalities of Midland BikePlay Guardian.

- 1. Turn Off Bluetooth in both devices (Midland BikePlay Guardian and Smartphone)
- 2. Enable the WiFi on Midland BikePlay Guardian
- 3. On your Smartphone connect to the WiFi Network "Midland BikePlay"
- 4. Use the password 12345678 to connect
- 5. Open KYCAM2 App

## **Troubleshooting**

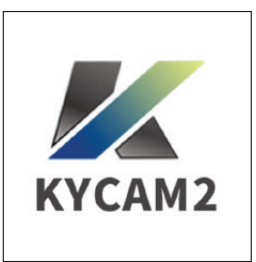

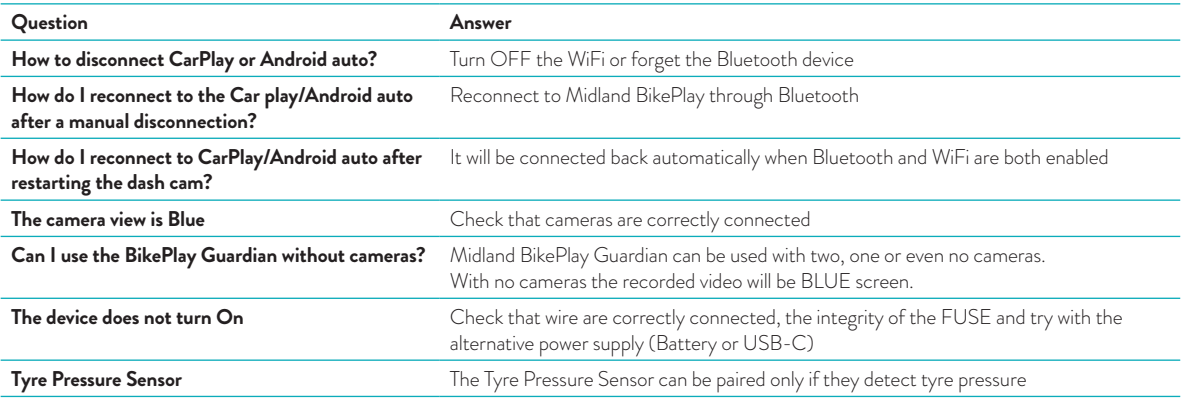

### **Technical Specifications**

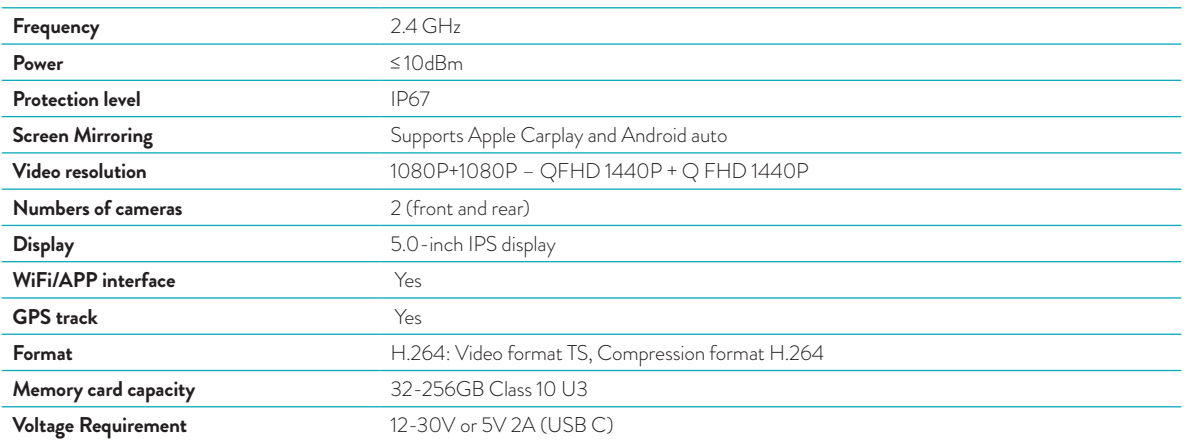

For information about the warranty, please visit **midlandeurope.com**

Scopri molto più See more on

**midlandeurope.com**

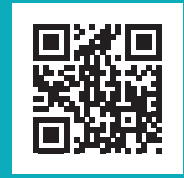

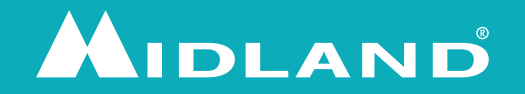